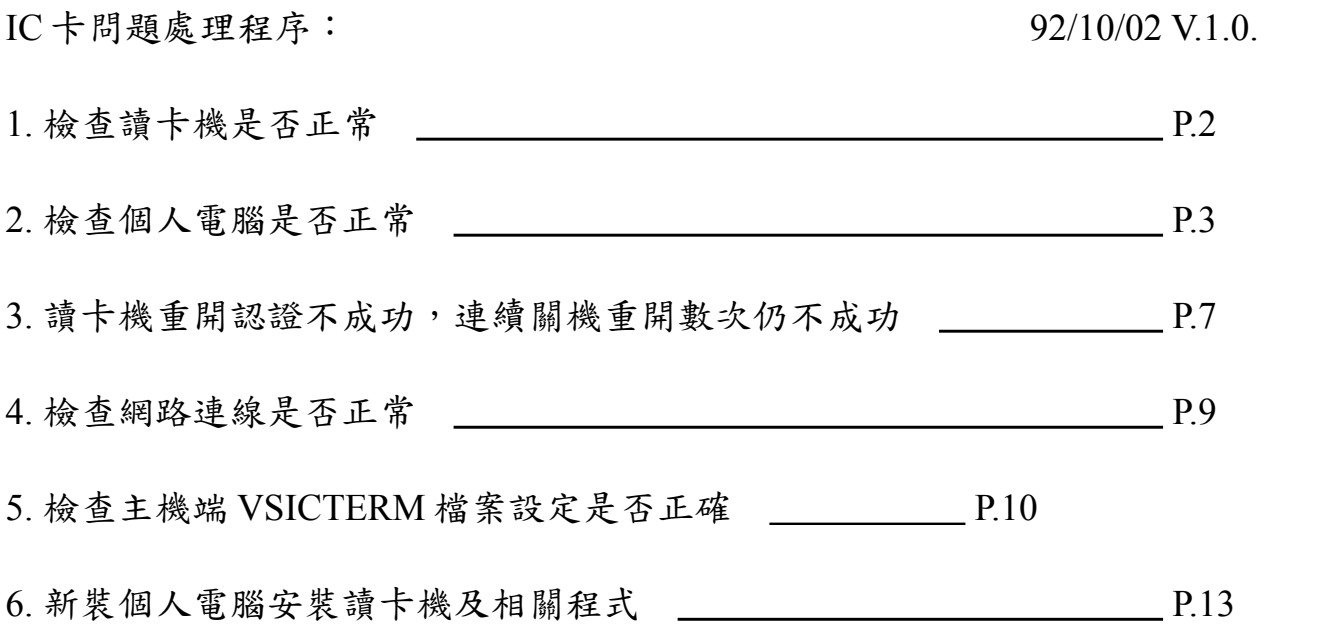

- 1. 檢查讀卡機是否正常:
	- (1)正常狀態:
		- A. 未置入卡片時,應顯示:
			- 瑛茂讀卡機:應顯示"S3"訊息。
			- 東元讀卡機:應顯示"請插入健保 IC 卡"訊息。
		- B. 置入卡片後,應顯示: 瑛茂讀卡機:應顯示"S3 H3"訊息。 東元讀卡機:應顯示"健保 IC 卡認證成功"訊息。
	- (2)讀卡機每次斷電後,應重新進行認證動作,需將與讀卡機連接的個人電 腦重開,會自動進行認證程序。
		- 健保局宣稱:每次認證成功後,在不斷電情形下,最常可維持 5-7 日不 需重勳認證。

實際測試發現:至少 3-5 日應將讀卡機斷電重新認證一次,若能每日將 讀卡機斷電重新認證,使用效果會更佳。

- (3)檢查讀卡機:
	- A. 讀卡機電源線(黑色變壓器連接線)是否接上、電源指示燈是否會亮 、 LCD 面板是否能顯示訊息。
	- B. 讀卡機與個人電腦之間的 COM1 PORT 是否接妥(請注意:一定要接 在 COM1 PORT,請注意 PC 後端 COM PORT 的標示為 1 或 2)。
	- C. 讀卡機白色訊號線是否固定妥當。
	- D. 讀卡機是否連接至正確的個人電腦。(曾發生數次一張桌子兩邊的電 腦均有安裝讀卡機,但被現場人員調換位置,導致無法使用)
- (4)讀卡機重開並認證成功,但插入健保 IC 卡後無法讀取:
	- A. 清潔讀卡機卡槽:因讀卡機卡槽與 IC 卡接觸點使用久了會有污損或 氧化情形,需常常清潔。可使用一張健保 IC 卡,外面以一張薄紙片 全部包住,然後連續插入卡槽數次,即可清潔讀卡機卡槽與 IC 卡接 觸點。
	- B. 清潔健保 IC 卡卡片:民眾卡片可能有表面污損情形。可使用軟布擦 拭 IC 卡晶片表面,即可正常讀寫。
	- C. 民眾 IC 卡彎曲變形:會導致讀卡機無法讀取而顯示 H0、H1、H2 等異 常訊息。
- 2. 檢查個人電腦是否正常:
	- (1)檢查登入身分是否為 vgh00 或 vgh02。(這兩個身分才會自動啟動健保 IC 卡程式)
	- (2)檢查 C:\磁碟機是否已滿(C:\若只剩下 10MB 左右時,將無法啟動健保 IC 卡程式)
	- (3)進入 C:\ICCARD 目錄,檢查 Reader.dll 是否與安裝讀卡機型號相符合:
		- A. 若安裝瑛茂讀卡機:Reader.dll 大小應為 68KB。
		- B. 若安裝東元讀卡機:Reader.dll 大小應為 64KB。
		- C. 若發現 Reader.dll 大小與安裝讀卡機型號不符合,請至 ftp.vghtc.gov.tw/download/健保 IC 卡文件集/ICCARD 目錄,下載檔案 "瑛茂 Reader.dll"或"東元 Readerl.dll"至 C:\ICCARD,再複製更名成 為 Reader.dll。
	- (4)按下 Ctrl-Alt-Del, 進入工作管理員。檢查下列程式是否存在:
		- A. 「應用程式」中應包括「健保 IC 卡程式」及 「PriICCardWindowsMonitor」,如下圖:

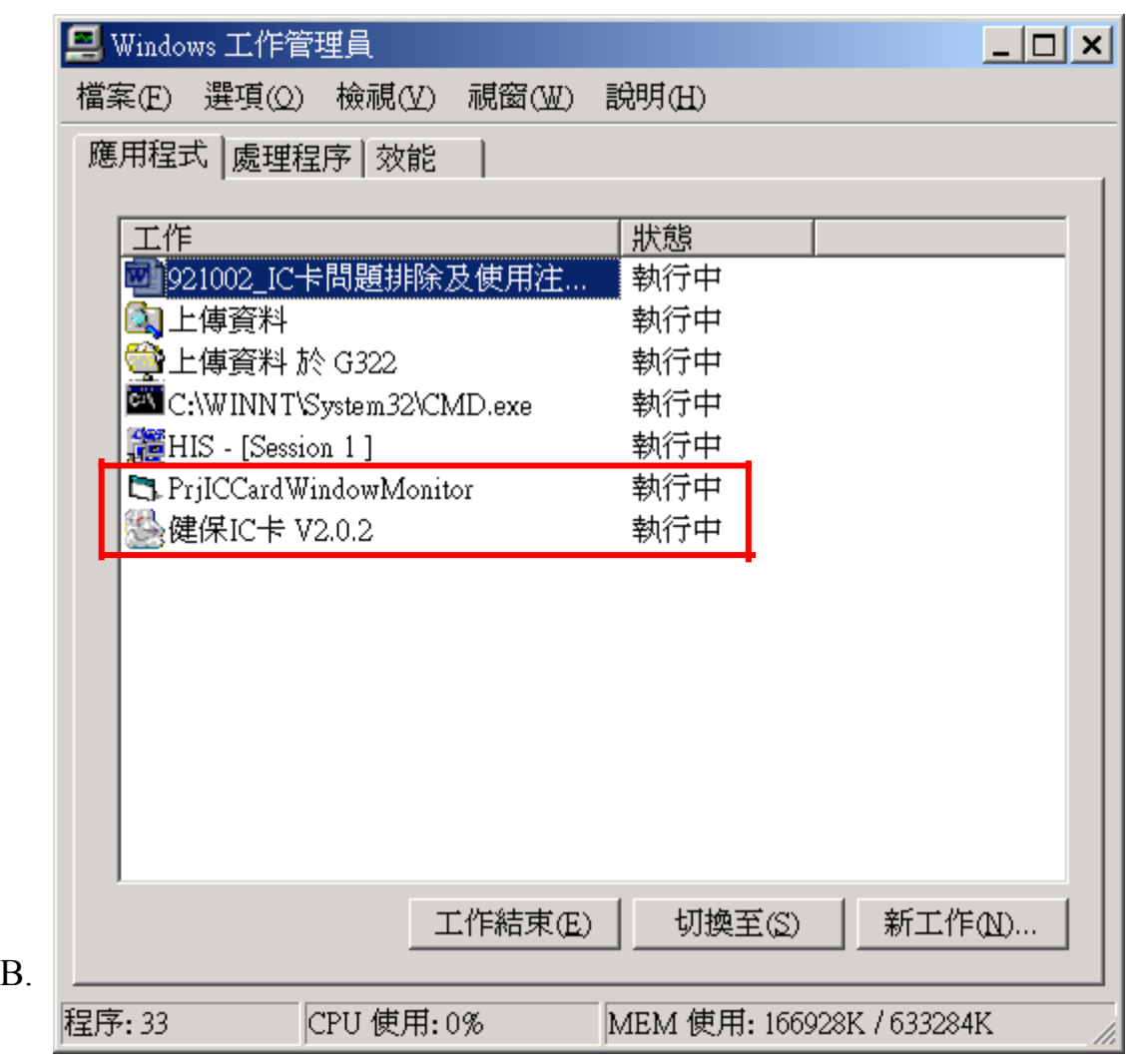

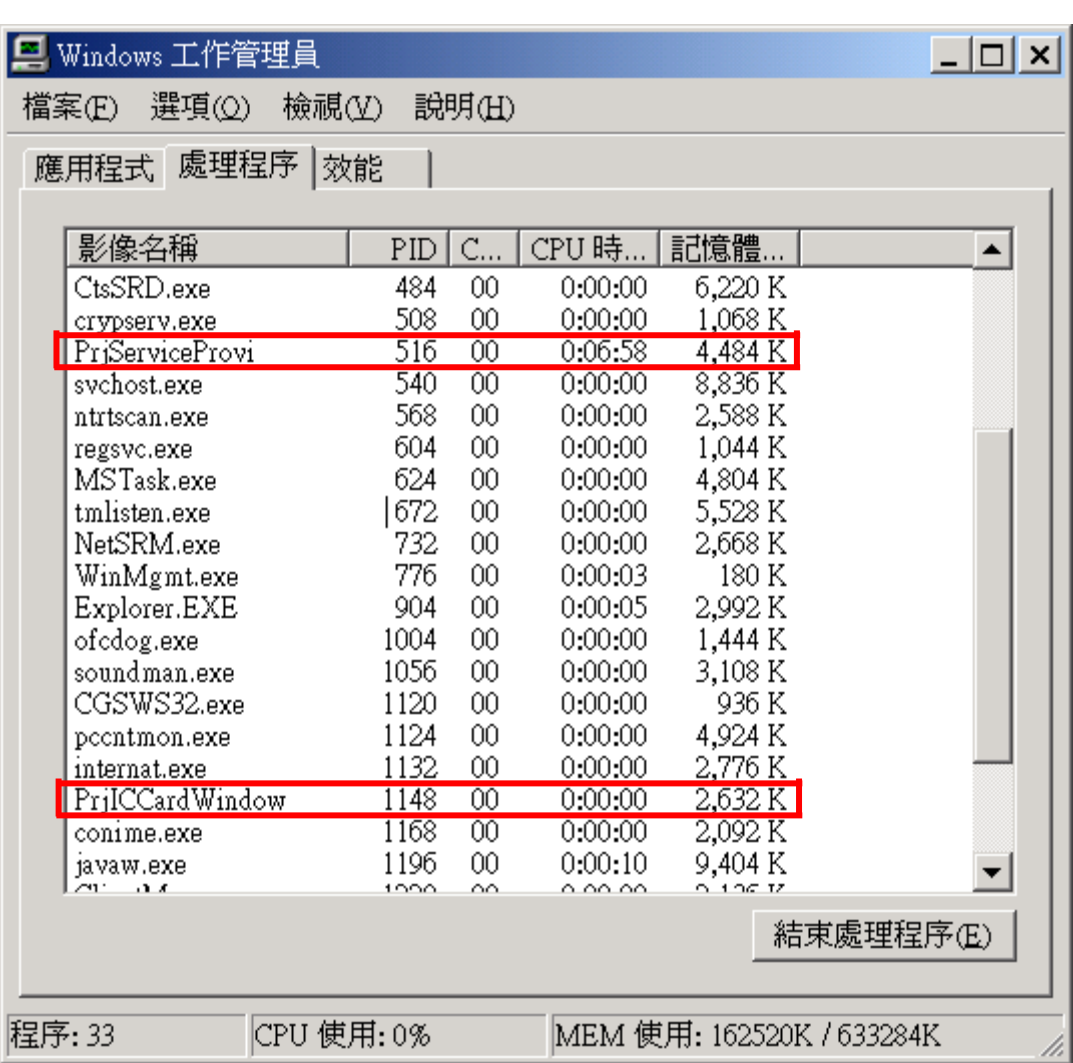

- C. 若有一個程式不存在,請關機重開試試看,是否會恢復。
- D. 若關機重開仍無法恢復,請進入"我的電腦"→滑鼠右鍵→"管理"→" 事件檢視器"→"應用程式",檢查是否有程式產生的錯誤訊息。並通 知 SP 處理。(重灌健保 IC 卡全部或部分程式,特別注意: TanitNETServices.exe 重灌時需先將原安裝程式移除,並刪除 C:\Program Files\ClientSoft 目錄後,才可重新安裝)
- (5)個人電腦重新開機後,健保 IC 卡程式應顯示"認證成功"或"程式啟動成 功"訊息。

(6)將卡片插入讀卡機,待"S3 H3"訊息出現後,再進入 HIS 系統,使用 H/LKK 進入,點選右上方"健保 IC 卡"→"IC 卡就醫可用次數查詢 (10200)",應出現 IC 卡基本資料視窗,如下圖:

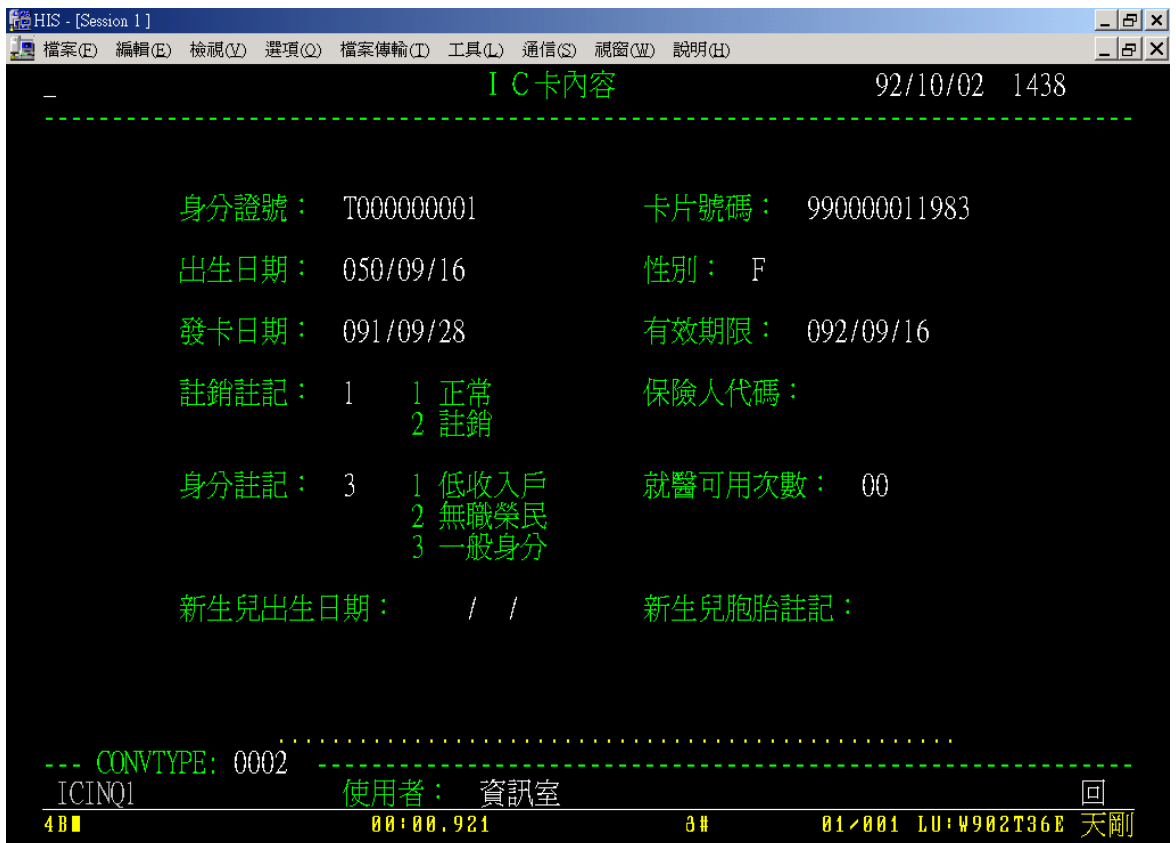

(7)將卡片取出,再點選一次 IC 卡就醫可用次數查詢(10200),應在左下方 出現"未置入健保 IC 卡"錯誤訊息。

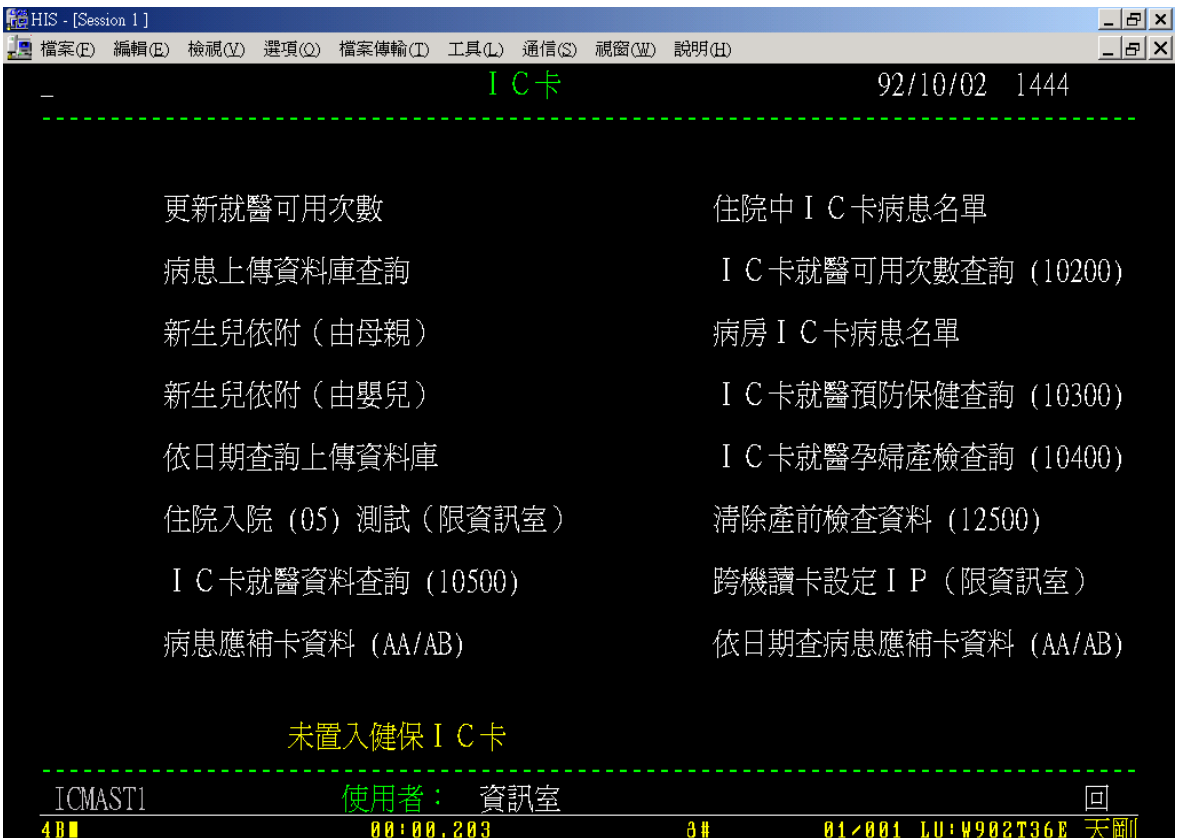

(8)重複步驟(5)及(6)至少三次,確認在正常及異常狀況下讀卡機與個人電腦 均會正常回應訊息。

- 3. 讀卡機重開認證不成功,連續關機重開數次仍不成功:執行安全模組認證程 式。
	- (1)至 ftp.vghtc.gov.tw/download/健保 IC 卡文件集,視安裝讀卡機下載"瑛茂 讀卡機安全模組認證程式"或"東元讀卡機安全模組認證程式"目錄至個人 電腦 D:\中,成為"D:\nn 讀卡機安全模組認證程式"目錄。
	- (2)進入"D:\nn 讀卡機安全模組認證程式"目錄,執行 csupdate.exe,會出現 認證畫面如下:
	- (3)認證成功,出現"與資料中心認證成功!(共 nn 秒)"訊息,如下圖:

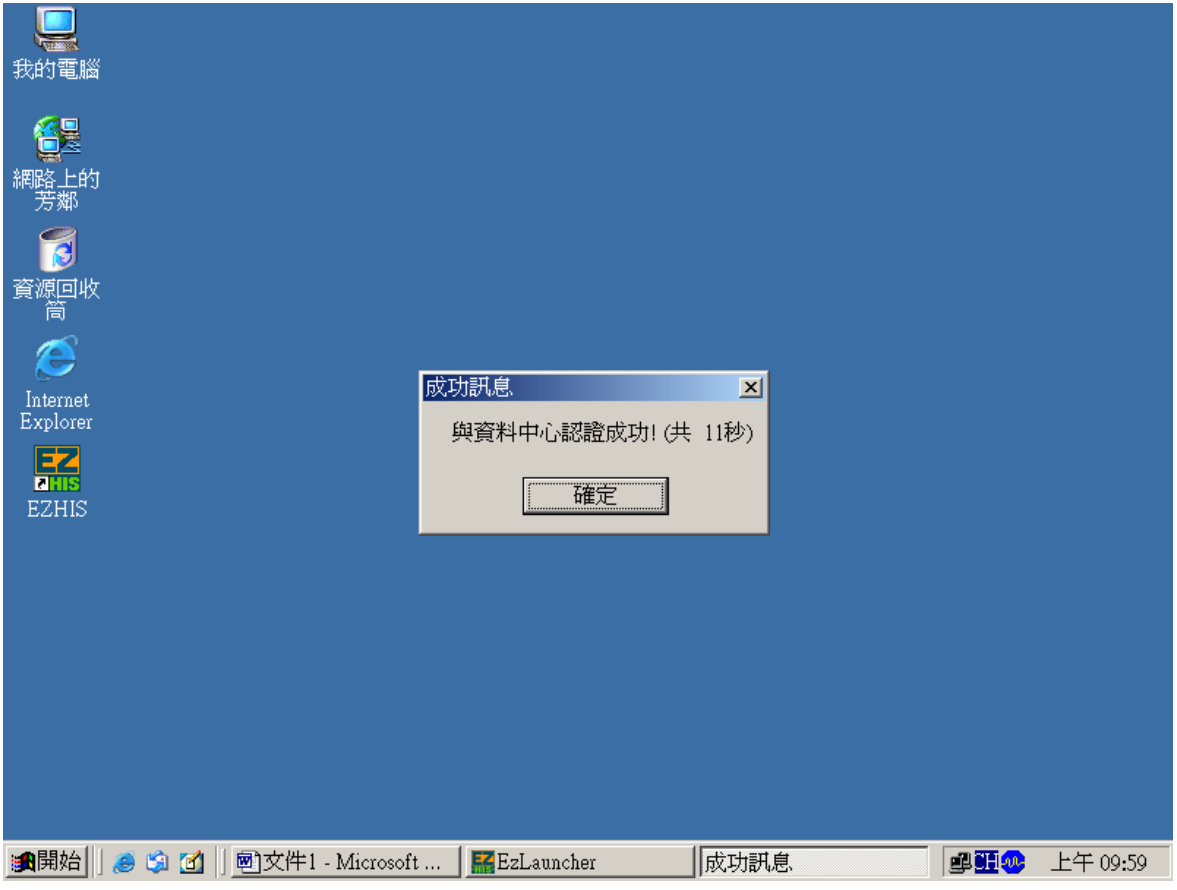

- (4)認證失敗,出現錯誤訊息,請通知 SP處理。
- (5)個人電腦重新開機後,若健保 IC 卡程式出現"本日認證失敗次數已額滿, 請通知相關人員處理"訊息時,處理方式如下:
	- $A.$ 請先按下 Ctrl-Alt-Del, 進入工作管理員,點選"健保 IC 卡程式"→" 工作結束",終止健保 IC 卡程式。

B. 修改 C:\ICCARD\setup.ini,將 SAMDC\_Count 變數設定為 0。

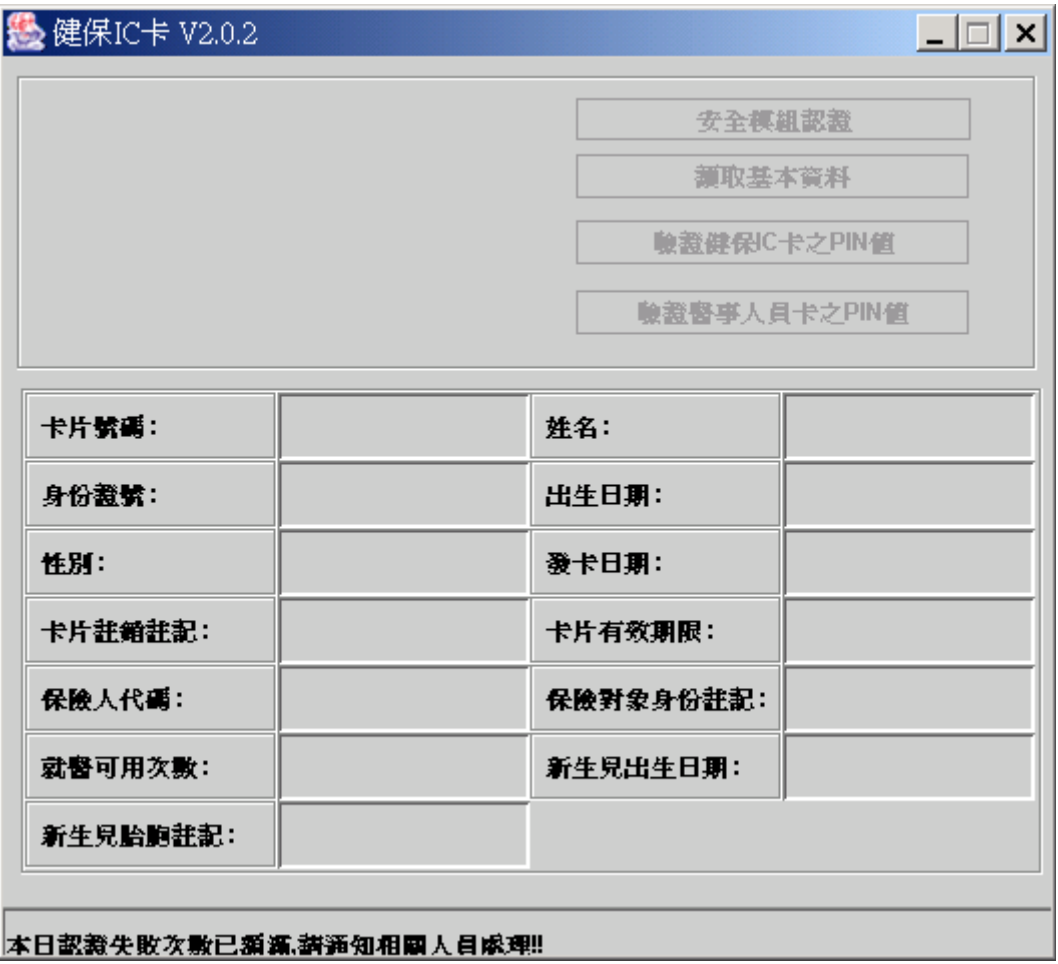

## 4. 檢查網路連線是否正常:

- (1)開啟 IE 瀏覽器,在網址輸入"10.253.253.252"。應出現下列畫面:
- (2)若無法連線,可能為該機網路問題或本院與健保局專線中斷。若為網路 問題,則其他網站亦會無法連上。若否則為本院與健保局專線中斷,請 通知網路人員。
- 5. 檢查主機端 VSICTERM 檔案設定是否正確:
	- (1)點選桌面"網路上的芳鄰"→"滑鼠右鍵"→"內容"→"區域連線"→"內容" →TCPIP→"內容",紀錄個人電腦的 IP ADDRESS。
	- (2)進入 HIS 系統,打入 TERM,短錄 TERMINAL ID (PHYS)機號資料。
	- (3)進入 HIS 系統,使用 DOCT→CCM/890929 進入,點選左方" 6. VSAM File",如下圖:

|                                                                 | $\cdot$                     |    | 維護功能主螢幕 ※ 限資訊室人員使用 92/10/02<br>- 1253       |
|-----------------------------------------------------------------|-----------------------------|----|---------------------------------------------|
|                                                                 |                             |    |                                             |
| **                                                              | 檔案維護                        | ** | Refresh Functions                           |
| 1.                                                              | PCS User profile            |    | C. Program Refresh                          |
| 2.                                                              | <b>DBPFILE</b>              |    | D. Refresh screen file                      |
| 3.                                                              | REPORT file                 |    | E. Refresh DCL/Solis file                   |
| 4.                                                              | COMMENT file                |    | F. Refresh print format file                |
| 5.                                                              | D.B. Segment                |    | G. Refresh SOLIS dynamic display file       |
| 6.                                                              | VSAM File                   |    | H. Refresh Table file                       |
| 0.                                                              | Procedure file(AESPRO\$)    |    |                                             |
| **                                                              | CEMT Functions(VSAM/DB)     | ** | Device File Maintenance                     |
| 7.                                                              | Stop and Start Data base    |    | I. Printer Maintenance<br>$\Rightarrow$ N.  |
| 8.                                                              | Stop Data base              |    | J. Terminal Maintenance<br>$\Rightarrow$    |
| 9.                                                              | Start Data base             |    | K. Indirect Destination<br>$\Rightarrow$ N. |
|                                                                 | 0. Close and Open VSAM file |    | L. Display Destination Table                |
|                                                                 | A. Close VSAM file          |    | M. File Entry Maintenance $==> N$ .         |
|                                                                 | B. Open VSAM file           |    | N. Rebuild Destination Table                |
| R. Log File Functions                                           |                             |    |                                             |
| 0. Application maintenance functions                            |                             |    |                                             |
| (Ing case no. t-prk, dr, sect, dr. name)                        |                             |    |                                             |
| P. Wrong patient DB transfer to right patient DB. (ADM Patient) |                             |    |                                             |
| (Adm, Billing DB)                                               |                             |    |                                             |
|                                                                 |                             |    |                                             |
| MAINTMST                                                        | USER :<br>資訊室               |    | SIGN OFF                                    |

(4)進入下一畫面,在"Defined VSAM file name:"後輸入 VSICTERM:

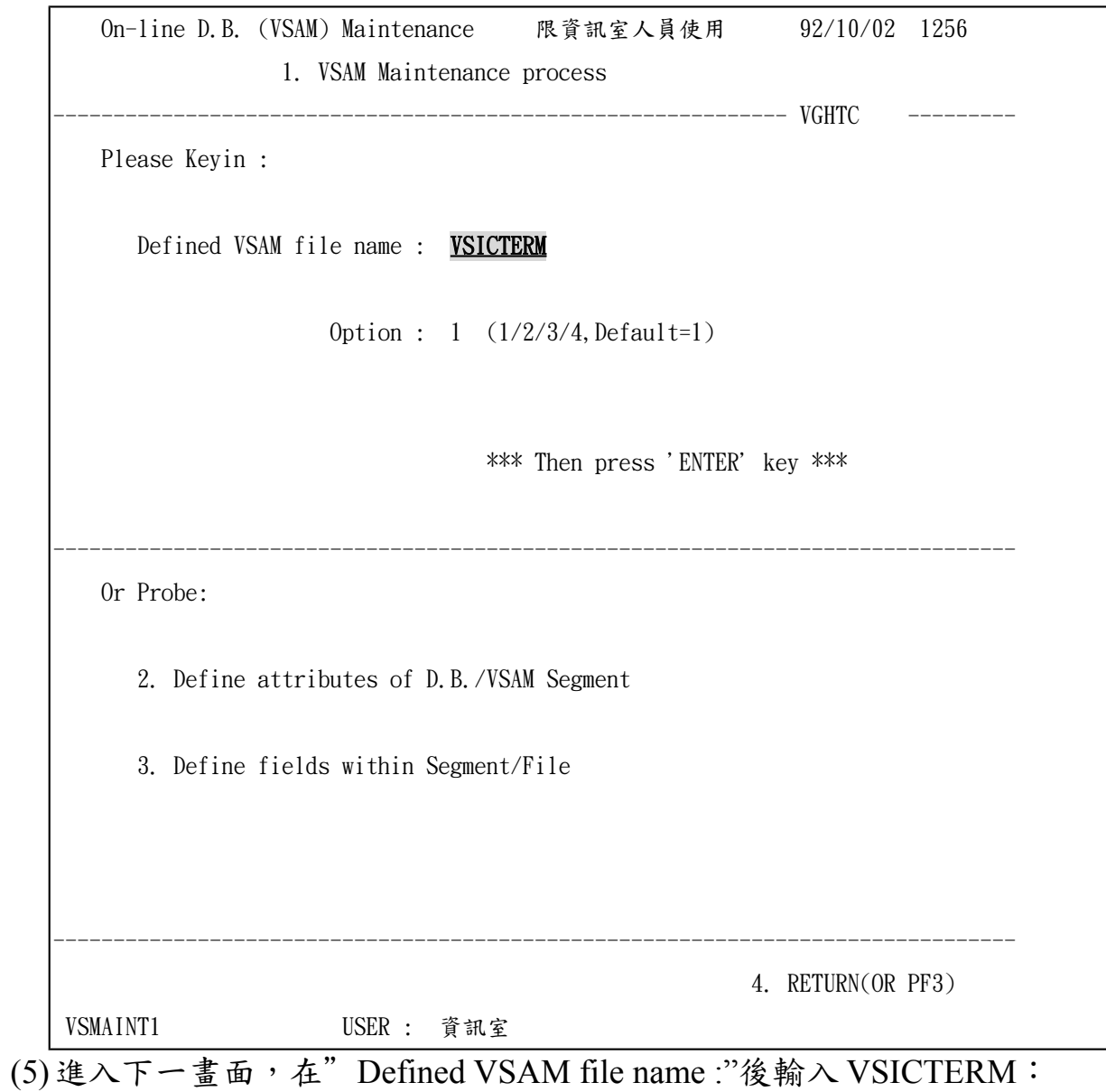

 92/10/02 1256 KEYIN VSAM FILE KEY ----------------------- VGHTC ------------------------------------------ FILE NAME : VSICTERM KEY NAME : TERMID KEY LENGTH : 004 KEY TYPE : C KEY VALUE : **W902** ------------------------------------------------------------------------------- RETURN VSUPDKEY USER : TZY HSUHN SHYH

 $(6)$ 顯示該機號及定義的 IP ADDRESS,如下圖:

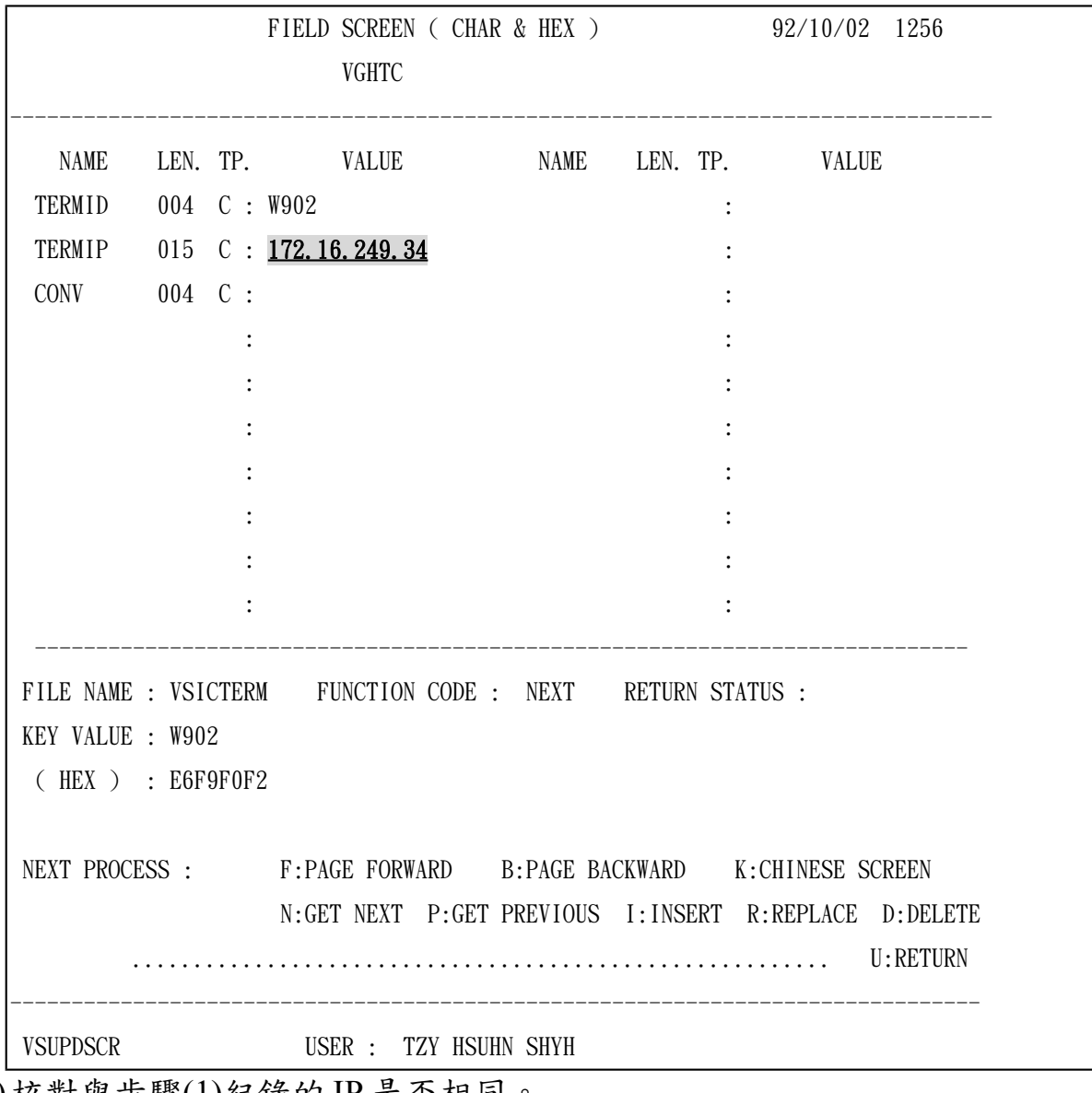

- (7)核對與步驟(1)紀錄的 IP 是否相同。
- (8)若不相同,通知 SP 處理。(修改 VSICTERM 內容:先 DELETE 原有機號, 再重新定義,重新定義時應使用 IP 長度較短之機號作為修改依據,否則 會發生空白處變為 X"00",導致無法取得正確 IP 的 ERROR。且於 HIS 定 義完畢後,應先在 HIS 端 CLOSE FILE,再至 OPD 端 CLOSE/OPEN FILE, 然後再將 HIS 端 OPEN FILE)
- 6. 新裝個人電腦安裝讀卡機及相關程式:
	- (1)讀卡機相關程式需於 Windows 2000 SP2 以上才可安裝。
	- (2)請至 ftp.vghtc.gov.tw/download/健保 IC 卡文件集,下載 ICCARD 目錄至 個人電腦 C:\中,成為 C:\ICCARD 目錄。
	- (3)開啟 C:\ICCARD 目錄,有一"yymmdd 健保 IC 卡讀卡機安裝簽收單"的 WORD 文件檔,請開啟該檔案,照程序安裝。
	- (4)安裝測試完成後,請通知 SP 將機號與 IP 資料輸入 VSICTERM 檔案中。